## **ROMANA**

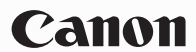

# PowerShot A470 Ghid de utilizare

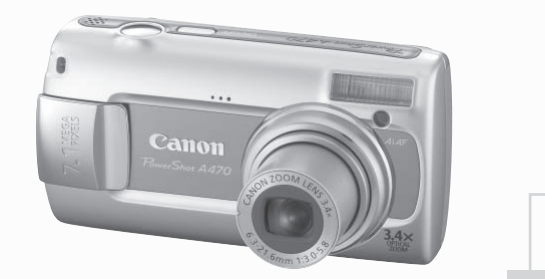

**Asigurati-va ca cititi Masurile de precautie (p.32).**

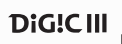

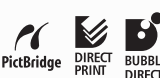

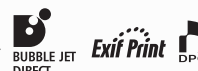

### Verificarea continutului pachetului

Urmatoarele componente sunt incluse in pachet. Daca lipseste ceva , va rugam contactati furnizorul de la care ati cumparat produsul.

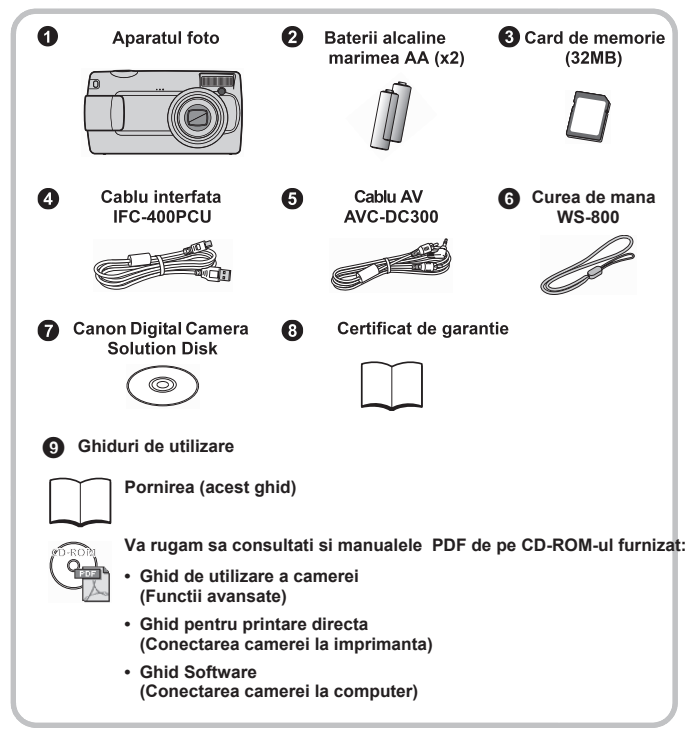

Este posibil sa nu puteti ajunge la performanta completa a acestui aparat foto doar cu cardul de memorie inclus.

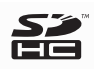

Puteti folosi cardurile de memorie SDHC (capacitate sporita SD), cardurile MultiMedia, cardurile MMCplus si cardurile HC MMCplus pentru acest aparat foto. In acest ghid de intrebuintare aceste carduri sunt mentionate ca fiind carduri de memorie.

### Pornirea

**Pornirea…**

### Ghid de utilizare **Acest ghid**

In acesata sectiune este explicat modul de baza pentru fotografiere, redare si printare a imaginilor. Incepeti prin a va familiariza cu aparatul foto si cu utilizarea functiilor de baza.

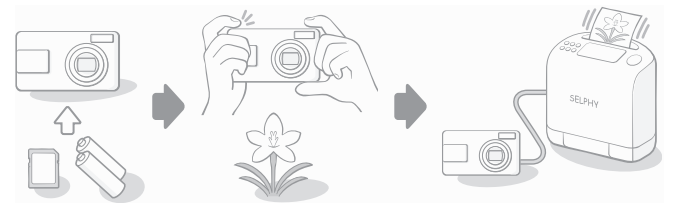

**Apoi…**

### Manualele PDF

Folositi apoi multiplele caracteristici ale camerei pentru a realiza fotografii mai elaborate.

Manualele PDF sunt incluse pe CD-ROM-ul furnizat.

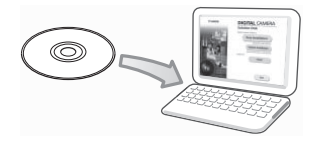

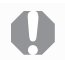

Este necesar programul Adobe Reader pentru vizualizarea manualelor PDF. Il puteti descarca de la urmatoarea adresa http://www.adobe.com.

### Va rugam sa cititi

#### Fotografii test

Inainte de a incerca sa fotografiati subiecte importante, va recomandam insistent sa realizati cateva fotografii de incercare pentru a va asigura ca aparatul functioneaza si este folosit corect.

Va rugam sa luati in considerare ca, Canon Inc., filialele si asociatii, cat si distribuitorii sai nu sunt raspunzatori de nici o dauna ce rezulta din orice defectiune a aparatului sau accesoriilor, inclusiv carduri de memorie, ce are ca rezultat eroarea in inregistrarea unei imagini sau inregistrarea ei pentru a fi lizibila de catre un dispozitiv.

#### Avertisment impotriva infractiunii de insusire a dreptului de autor

Va rugam luati in considerare faptul ca aparatele digitale Canon sunt produse pentru uz personal si nu ar trebui folosite incat sa incalce sau sa contravina international sau local legilor sau regulamentelor privind dreptul de autor. Vi se aduce la cunostinta ca, in anumite situatii , copierea unor imagini din spectacole, expozitii sau proprietati comerciale cu ajutorul aparatului de fotografiat sau a altui dispozitiv poate constitui contraventie impotriva dreptului de autor sau altor drepturi legale chiar daca imaginea a fost inregistrata pentru uz personal.

#### Limitari de garantie

Pentru informatii asupra garantiei aparatului dumneavoastra, va rugam consultati brosura Sistemul European de Garantare al Canon (EWS) furnizat cu aparatul dv.

**Pentru a apela la serviciul de asistenta clienti,va rugam consultati ultima pagina a brosurii Sistemul European de Garantare (EWS).**

#### **Temperatura aparatului de fotografiat**

Daca aparatul de fotografiat este folosit mai mult timp, acesta se incalzeste. Luati acest lucru la cunostinta si aveti grija cand folositi aparatul o perioada mai lunga de timp.

#### **Despre monitorul LCD**

Ecranul LCD este produs printr-o tehnologie de inalta precizie. Mai mult de 99.99% dintre punctele de imagine functioneaza la specificare. Mai putin de 0.01% dintre aceste puncte pot rata sau aparea ca puncte rosii sau negre. Aceasta nu are nici o consecinta asupra imaginii inregistrate si nu reprezinta o defectiune.

#### Formatul video

Va rugam sa setati formatul semnalului video al aparatului potrivit celui folosit in regiunea dv. inainte de a-l intrebuinta prin conectare la un monitor TV.

#### Selectarea Limbii

Va rugam consultati Setarea limbii pentru afisarea pe ecran (p.9) pentru a schimba selectarea limbii.

## Operatiuni de pornire

- Pregatirile (p. 5)
- zFotografierea imaginilor (p. 10)
- zVizionarea imaginilor (p. 12)
- Stergerea (p. 13)
- Printarea (p. 14)
- Adaugarea datei la imagine (p. 16)
- Filmarea (p. 18)
- zVizionarea filmelor (p. 20)
- $\bullet$  Descarcarea imaginilor in computer (p. 21)
- Schita sistemului (p. 28)

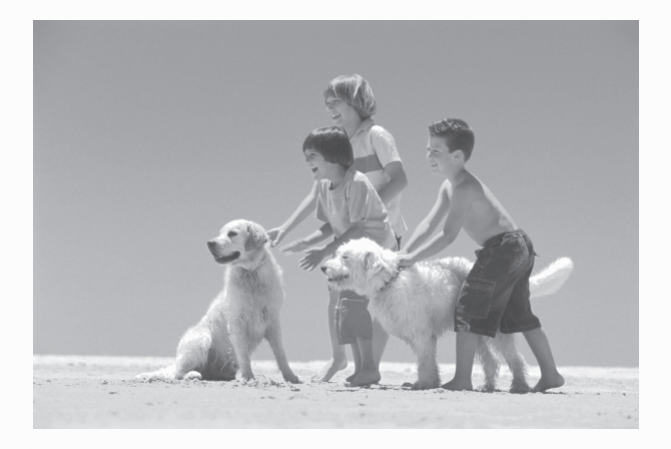

#### Inregistrarea celor mai frumoase amintiri

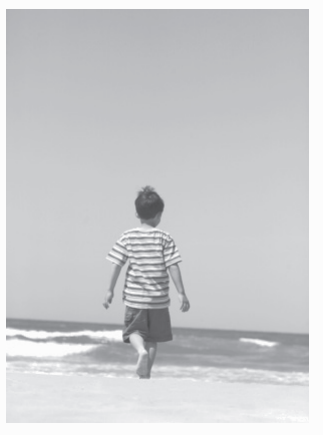

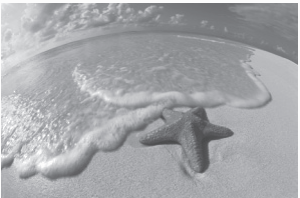

### Pregatirea

I I J  $\mathbf{I}$ J I I

#### Instalarea bateriilor si a cardului de memorie

a **Glisati butonul clapetei ce acopera bateriile in directia indicata de sageata (**a**) si tineti-l acolo in timp ce miscati intreaga clapeta in directia sagetii (**b**) si o**  deschideti prin ridicare in directia sagetii (3).

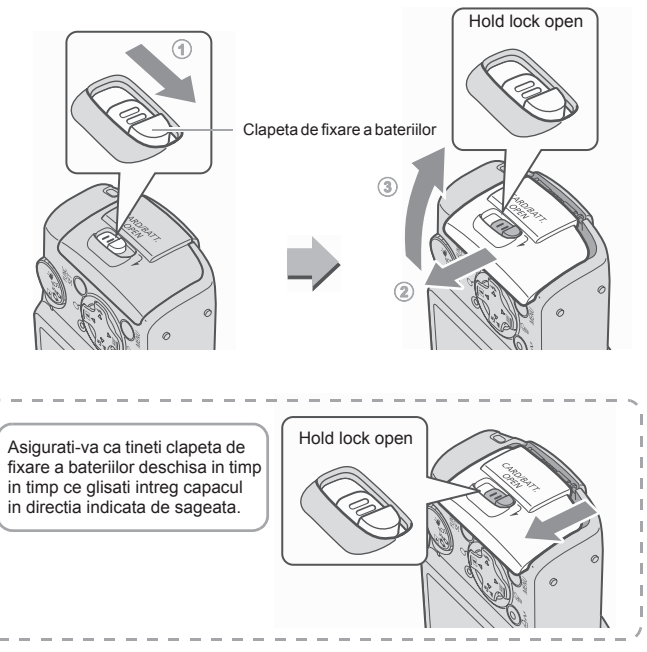

#### b **Instalati doua baterii.**

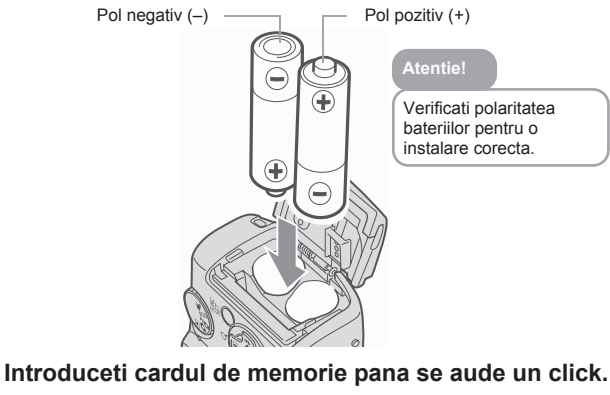

#### **Atentie!** Vedere spate Verificati cardul sa fie in pozitia corecta. **Doar cardurile de memorie SD si SDHC**Tablita protectie scriere 53 Ï Asigurati-va ca tablita de protectie Ì este pe pozitia deblocat. Vedere fata

Introducerea gresita poate cauza defectiuni sau este posibil ca acesta sa nu fie recunoscut.

d **Inchideti capacul (**a**), si apasati in jos pana cand se aude un click (2).** 

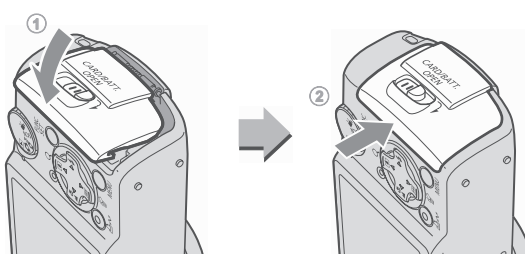

#### Pentru a scoate cardul de memorie

• Apasati cardul de memorie cu degetul pana cand cardul de memorie face un click si apoi eliberati-l.

#### **Este recomandata folosirea curelei de mana pentru a evita caderea aparatului in timpul utilizarii.**

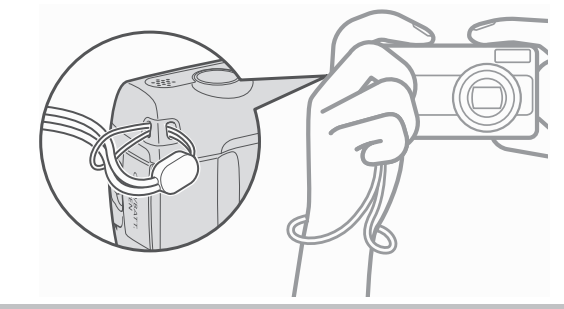

### Setarea datei si orei

Meniul de setare al datei/orei va aparea prima data cand este deschis aparatul.

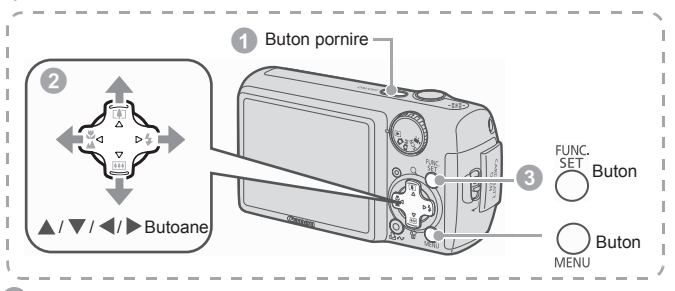

a **Apasati butonul de pornire.**

- b **Selectati anul, luna, ziua si ora si ordinea in care sa apara pe ecran.**
	- **1. Utilizati butonul ◀ sau ▶ pentru a selecta o categorie.**
	- **2. Utilizati butonul ▲ sau ▼ pentru a seta valoarea.**

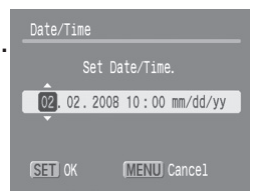

c **Apasati butonul FUNC./SET.**

#### Pentru schimbarea datei/orei setate anterior

Urmati pasii  $\bullet$ – $\bullet$  de mai sus dupa ce efectuati urmatoarele operatiuni pentru a afisa fereastra Data/Ora.

- **1. Apasati butonul MENU.**
- **2. Utilizati butonul ◀ sau ▶ pentru a** selecta meniul **[1]** (Set up).
- **3. Utilizati butonul ▲ sau ▼ pentru a selecta[Date/Time].**
- **4. Apasati butonul FUNC./SET.**
- **5. Apasati butonul MENU.**

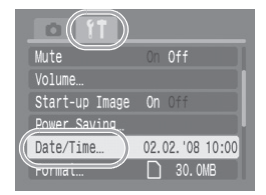

### Selectarea limbii de afisare pe ecran

Puteti schimba limba folosita in meniurile ecranului LCD si in mesaje.

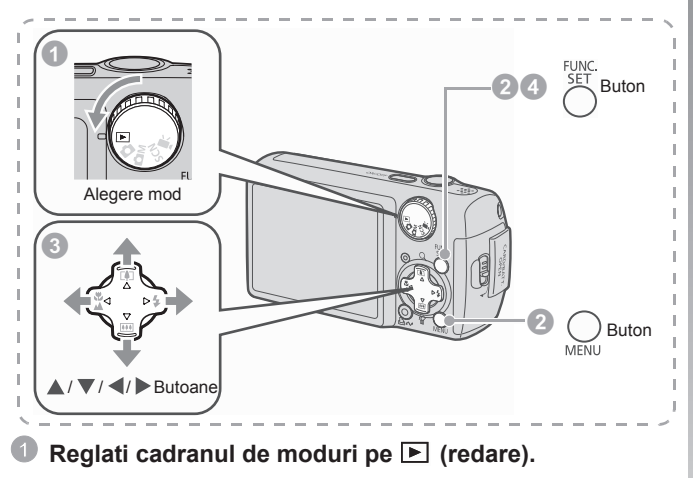

- b **Tineti apasat butonul FUNC./SET si apasati o data butonul MENU.**
- **Utilizati butoanele ▲, ▼, ◀ sau ▶ pentru a selecta limba de afisare.**
- d **Apasati butonul FUNC./SET .**

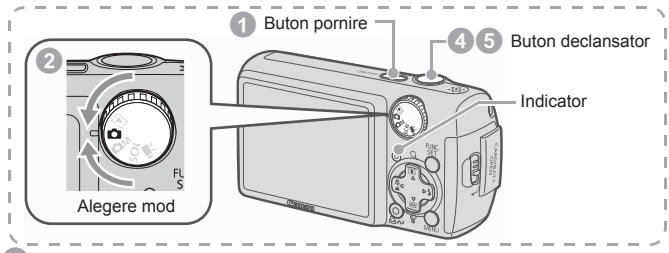

#### a **Apasati butonul de pornire.**

- Se va auzi sunetul de pornire si imaginea de pornire va aparea pe ecranul LCD.
- Apasand din nou butonul de pornire, aparatul se inchide.
- Pentru a alege setarea fara sonor, apasati butonul MENU in timp ce tineti apasat butonul de pornire.

### b **Selectati un mod de fotografiere. 1. Reglati cadranul de moduri pe (auto)** 15 c **Indreptati camera spre subiect.** Pentru a evita tremurul aparatului Tineti bratele lipite de corp si prindeti bine aparatul de partile laterale. Puteti utiliza un trepied.

- d **Apasati usor butonul de declansare (pana la jumatatea cursei) pentru a seta focalizarea.**
	- Cand aparatul foto a focalizat imaginea, va emite un beep de 2 ori si indicatorul va avea culoarea verde (portocaliu cand declanseeaza blitul).

#### e **Fara a schimba nimic altceva, apasati complet butonul de declansare (apasati pana la capat) pentru a fotografia.**

- Sunetul declansatorului se va auzi o data si imaginea va fi inregistrata.
- Imaginile inregistrate sunt expuse pe ecranul LCD timp de aproximativ secunde\* imediat dupa fotografiere (Rec. Review). Puteti fotografia in timp ce este afisata imaginea.
	- \* Puteti schimba timpul de afisare a imaginilor configurand [Review] in meniul **[•]** (Rec.).
- Imaginea va fi afisata in continuare dupa ce a fost fotografiata daca tineti apasat butonul de declansare.
- Indicatorul va lumina verde intermitent si fisierul va fi inregistrat pe cardul de memorie.

#### Focalizarea imaginilor

Camera foto seteaza automat focalizarea atunci cand apasati butonul de declansare pana la jumatatea cursei\*.

\* Butonul de declansare are o actiune in doi timpi. Apasarea in primul timp se refera la apasarea pana la jumatatea cursei.

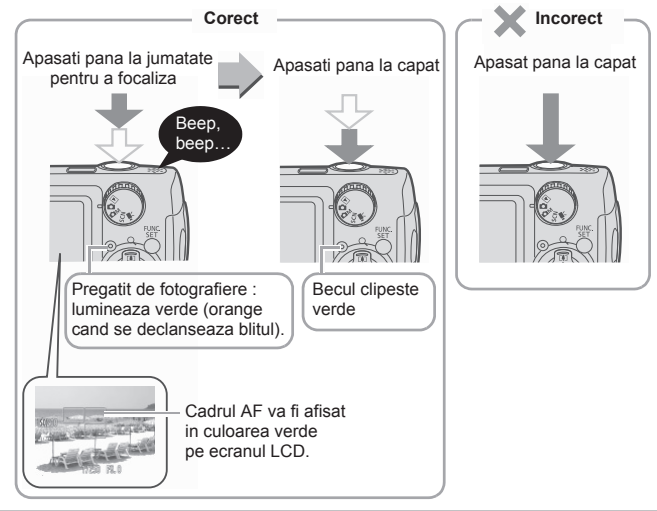

### Vizionarea imaginilor

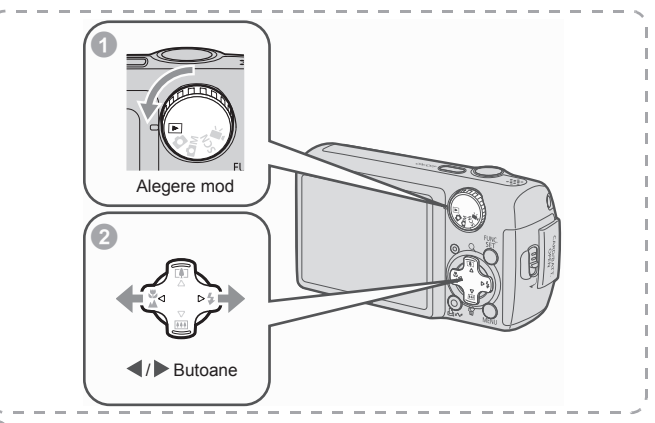

Reglati cadranul de moduri pe **E** (redare).

#### **Utilizati butonul**  $\triangle$  **sau**  $\triangleright$  **pentru a afisa imaginea pe care doriti sa o vizionati.**

- Utilizati butonul < pentru a reveni la imaginea anterioara si ▶ butonul pentru a trece la urmatoarea imagine.
- Imaginile se schimba mai rapid daca tineti apasat butonul in continuu, dar ele nu vor fi clare.

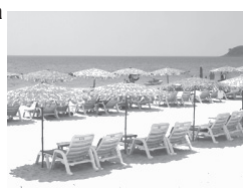

- Setarea [Resume] pe[Last seen]\* sau [Last shot] in meniul (Play) va permite sa alegeti imaginea care va fi afisata in modul Redare (\* Setarea initiala). Atunci cand selectati [Last seen], va fi afisata ultima imagine (Reluarea redarii).
- Prin efectuarea urmatoarelor operatiuni va fi afisata cea mai recenta imagine indiferent de setarea [Resume]. Fotografierea, schimbarea cardului de memorie sau editarea imaginii de pe cardul de memorie utilizand computerul.

### Stergerea

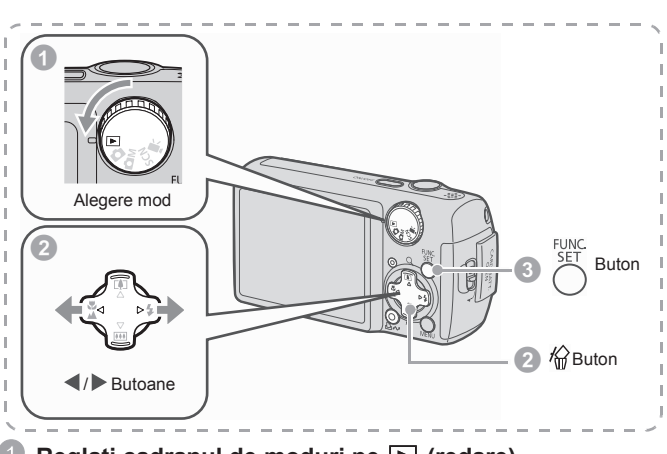

**Reglati cadranul de moduri pe ▶ (redare).** 

- **Utilizati butonul ◀ sau ▶ pentru a selecta imaginea de** sters si apasati butonul  $\hat{w}$ .
- c **Verificati deca este selectat [Erase] si apasati butonul FUNC./ SET.**
	- Pentru iesire in loc de stergere selectati [Cancel].

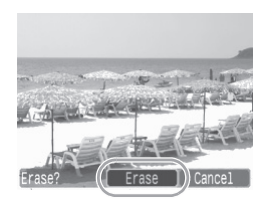

Imaginile sterse nu pot fi recuperate. Luati masuri de precautie inainte de a sterge o imagine.

### Printarea

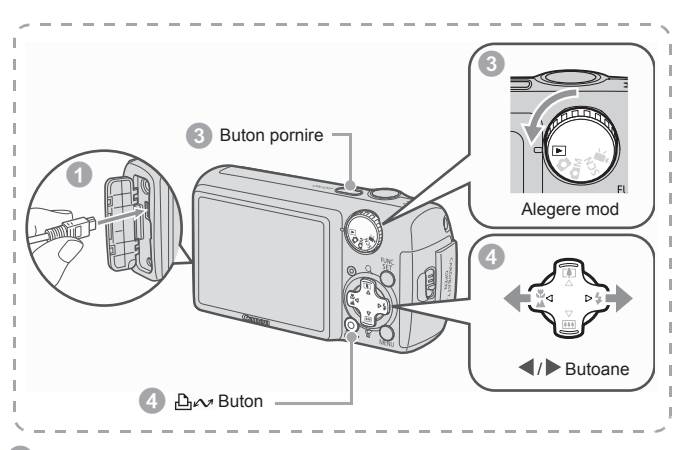

#### a **Conectati aparatul la o imprimanta compatibila cu printare directa**

- Deschideti clapeta ce acopera borna aparatului si introduceti cablul de interfata pana ce ajunge la conector.
- Cititi instructiunile de folosire si conectare ale imprimantei.
- Deoarece aparatul foto utilizeaza un protocol standard (PictBridge), il puteti utiliza si cu alte imprimante compatibile PictBridge inafara imprimantelor Canon. Consultati Direct Print User Guide pentru mai multe informatii.
- b **Porniti imprimanta.**
- Reglati cadranul de moduri pe **■** (redare) si apasati **butonul de pornire.**
	- Butonul  $\Delta \sim v$ a avea culoarea albastra.
- d **Utilizati butonul** W **sau** X **pentru a selecta imaginea de printat.**
	- Butonul  $\Delta \sim v$  a clipi in albastru si printarea va incepe.

Printarea 15

### Printarea de pe o lista de printare

Puteti adauga imagini la o lista de imagini de printat apasand butonul imediat dupa fotografierea sau redarea unei imagini. Imaginile de pe lista pot fi printate cu usurinta prin conectarea camerei foto la o imprimanta.

#### Adaugarea la o lista pentru printare

- Apasati butonul  $\Delta \sim$  (numai fotografii).
- b **Adaugati la lista pentru printare.**
	- **1.** Apasati butonul ▲ sau ▼ pentru a **seta numarul de copii pentru printare**
	- **2. Utilizati butonul ◀ sau ▶ pentru a** *L* **selecta [Add].**
	- **3. Apasati butonul FUNC./SET.**

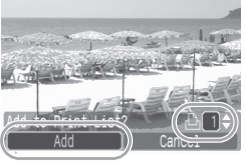

• Pentru a scoate o imagine de pe lista pentru printare, apasati din nou butonul  $\Delta \sim$ . utilizati butonul  $\triangleleft$  sau  $\triangleright$  pentru a selecta [Remove] si apasati butonul FUNC./SET.

### Printarea imaginilor de pe o lista de printare

Explicatia de fata se refera la utilizarea unor imprimante Canon seria SELPHY ES sau SELPHY CP.

- a **Conectati aparatul foto la o imprimanta.**
- b **Printati.**
	- **1. Utilizati butonul ▲ sau ▼ pentru a selecta [Print now].**
		- Pentru a confirma ca imaginile au fost adaugate la lista pentru printare utilizati butonul  $\blacktriangleleft$  sau  $\blacktriangleright$  .
		- **2. Apasati butonul FUNC./SET.**
			- Printarea incepe.
			- In caz ca printarea este oprita si apoi reluata, va incepe de la urmatoarea imagine de pe lista.

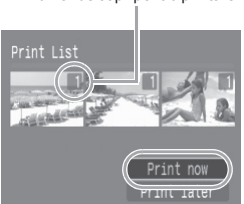

Numar de copii pentru printare

### Adaugarea datei la imagine

Aceasta sectiune explica modalitatea de adaugare a datei pe imaginea inregistrata (Date Stamp).

- Odata ce data a fost adaugata, ea nu mai poate fi stearsa de pe imagine. De aceea asigurati-va mai intai ca data si ora sunt setate corect (p. 8).
- Marimea imaginii este fixata la 2M (1600 x 1200) iar compresia la Fin (potrivita pentru printuri marimea L sau carte postala).

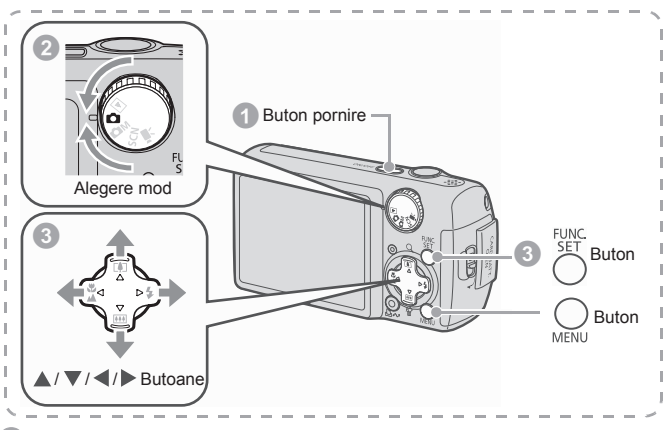

a **Apasati butonul FUNC./SET.**

Reglati cadranul de moduri pe  $\Box$  (auto).

• Puteti face aceasta setare si in modul  $\Box$ M sau SCN.

 $\frac{1}{2}$ 

#### **Selectati & (Date Stamp).**

- **1. Apasati butonul FUNC./SET.**
- **2. Utilizati butonul ▲ sau ▼ pentru a** selecta **/1**.
- **3. Utilizati butonul ◀ sau ▶ pentru a selecta .**
	- Suprafata care nu va fi printata va fi afisata in gri.
	- Apasand butonul MENU puteti comuta pe [Date & Time] utilizand butonul  $\blacktriangle$  sau  $\blacktriangleright$

Puteti utiliza urmatoarele metode pentru a imprima data pe imagini care nu au data imprimata.

- **Setati data cu ajutorul functiei Digital Print Order Format (DPOF).** Setati optiunea [Date] pe [On] in [Print Settings] in meniul [B] (Print).
- **Conectati camera foto la o imprimanta si adaugati data.** Vezi the *Direct Print User Guide*.
- **Introduceti un card de memorie in imprimanta si adaugati data.** Vezi manualul de utilizare al imprimantei.
- **Utilizati software-ul furnizat.** Vezi *Software Starter Guide*.

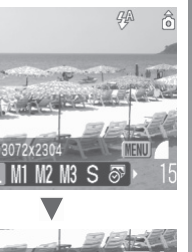

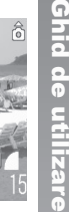

### Filmarea

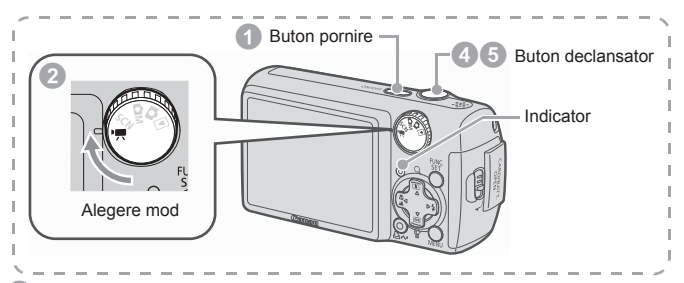

#### a **Apasati butonul de pornire.**

#### b **Selectati un mod de fotografiere.**

#### **1. Reglati cadranul de moduri pe (film)**

• Asigurati-va ca setarea camerei foto este Standard).

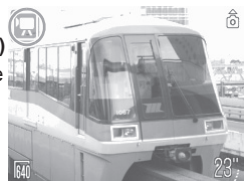

#### c **Indreptati camera spre subiect.**

- In Nu atingeti microfonul in timp ce inregistrati.
	- $\bullet$  Nu apasati nici un alt buton in afara butonului de declansare. Sunetele pe care le fac butoanele vor fi inregistrate in film.

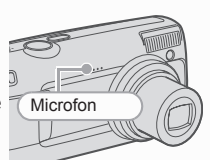

#### d **Apasati usor butonul de declansare (pana la jumatatea cursei) pentru a focaliza.**

- Un sunet electronic se va auzi de doua ori si indicatorul se va lumina verde cand aparatul a focalizat imaginea.
- Expunerea, focalizarea si balansul de alb sunt setate automat cand apasati butonul pe jumatate.
- **E** Fara a mai schimba altceva, apasati butonul de **declansare pana la capat (apasati complet) pentru a filma.**
	- Incepe inregistrarea.
	- In timpul inregistrarii, timpul de inregistrare scurs si [Rec] vor aparea pe ecranul LCD.

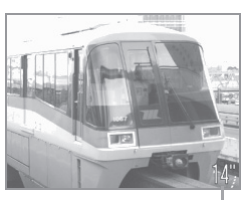

Timpul scurs

#### f **Apasati butonul de declansare pana la capat din nou pentru a opri inregistrarea.**

- Indicatorul va avea culoarea verde intermitent si informatiile vor fi inregistrate pe cardul de memorie.
- Inregistrarea se va opri automat daca s-a scurs timpul maxim de inregistrare, sau daca memoria incorporata sau a cardului de memorie au fost folosite complet.

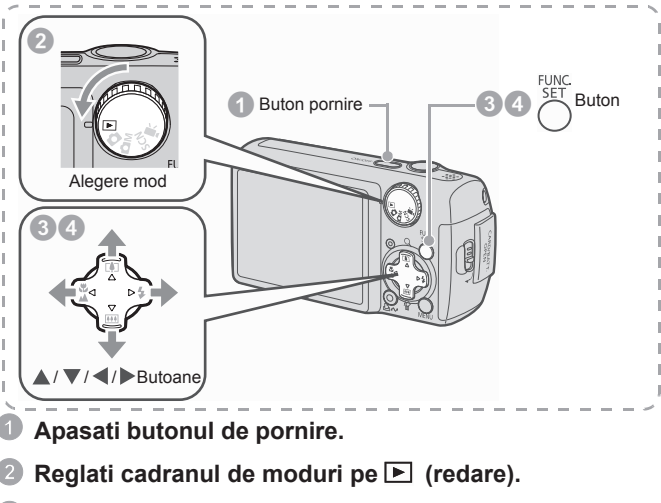

- **Utilizati butonul ◀ sau ▶ pentru a afisa un film si apasati butonul FUNC./ SET.**
	- Imaginile cu simbol<sup>[52]</sup> xunt filme.

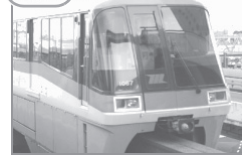

#### **Utilizati butonul < sau > pentru a selecta (Play) si apasati butonul FUNC./ SET.**

- Filmul va incepe sa se deruleze.
- Daca apasati butonul Func./Set in timpul redarii, ati putea intrerupe si porni din nou filmul.
- Puteti regla volumul redarii cu ajutorul butonului  $\blacktriangle$  sau  $\nabla$

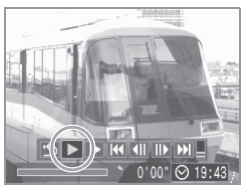

### Descarcarea imaginilor pe computer

Pentru descarcarea imaginilor pe computer va recomandam sa utilizati software-ul furnizat.

### De pregatit

- Camera foto si computerul
- Discul Canon Digital Camera Solution Disk furnizat odata cu aparatul foto
- Cablul de interfata furnizat impreuna cu aparatul foto.

### Cerinte legate de sistemul de operare

Va rugam instalati programul intr-un calculator ce intruneste urmatoarele cerinte minime.

#### Windows

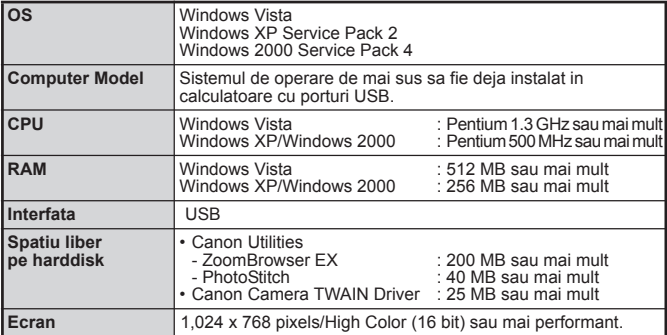

#### ■ Macintosh

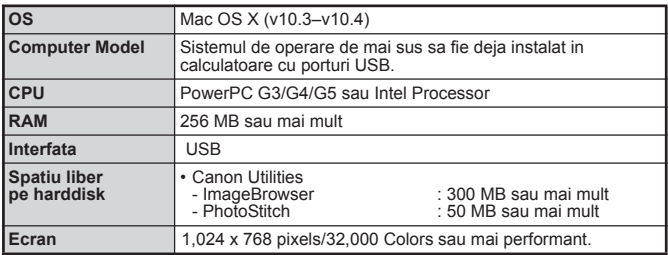

### Pregatiri pentru descarcarea imaginilor

**Utilizatorii Windows 2000 trebuie sa instaleze software-ul inainte de a conecta camera foto la computer.**

- a **Instalarea software-ului.**
	- Windows
	- **1. Introduceti Canon Digital Camera Solution Disk in CD-ROM driver-ul computerului.**
	- **2. Dati click pe [Easy Installation].** Urmati mesajele de pe ecran pentru a continua instalarea.
	- **3. Dati click pe [Restart] sau pe [Finish] odata ce instalarea este completa.** Cand instalarea este terminata va aparea mesajul [Restart] sau [Finish]. Apasati butonul ce apare pe ecran.
	- **4. Scoateti discul de instalare din drive cand imaginea obisnuita de pe ecranul dv. reapare.**

#### ■ Macintosh

Dati dublu clic pe simbolul ce apare in fereastra de CD-ROM. Cand panoul de instalare apare, selectati [Install]. Urmati instructiunile de pe ecran pentru a continua.

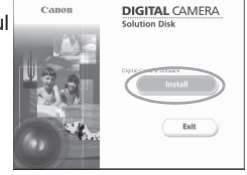

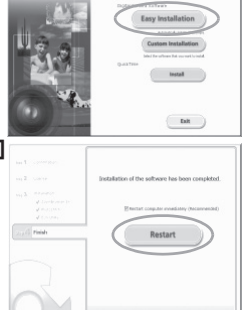

**DIGITAL CAMERA** olution Dick

 $\sim$ 

#### b **Conectarea camerei la computer.**

- **1. Conectati cablul de interfata furnizat la portul USB al calculatorului si la terminalul DIGITAL al aparatului foto.**
	- Ridicati clapeta ce acopera portul terminal al aparatului si introduceti cablul de interfata in conector.

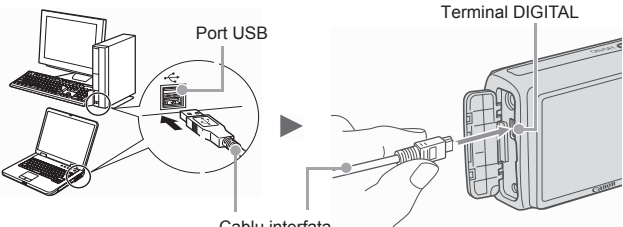

- Cablu interfata
- **Pregatirea pentru descarcarea imaginilor pe calculator.** 
	- **1. Setati comutatorul de moduri pe (Redare) si apasati butonul de pornire.**

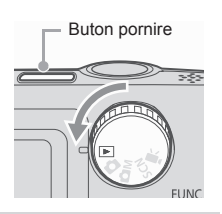

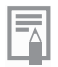

Daca apare o atentionare ca nu se gaseste marca digitala, dati clic pe [Yes].Driverul USB va finaliza automat instalarea in calculator cand conectati aparatul si realizati conectarea.

#### d **Afisarea Camera Window.**

#### Windows

Selectati [Canon CameraWindow] si dati click pe [OK].

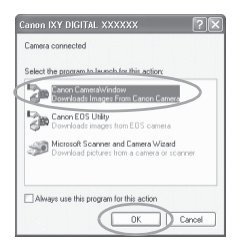

Daca aceasta casuta nu apare, dati clic pe meniul [Start] si selectati [All Programs] sau [Programs], urmat de [Canon Utilities], [Camera Window] si [Camera Window].

Va fi afisata Camera Window.

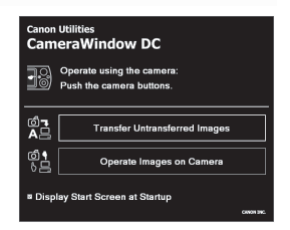

#### ■ Macintosh

Camera Window va aparea cand stabiliti conexiunea intre aparat si calculator. Daca totusi nu apare, dati click pe fereastra [CameraWindow] de pe Dock( bara de optiuni ce apare in partea de jos a monitorului calculatorului).

Pregatirile pentru descarcarea imaginilor sunt acum incheiate. Puteti continua cu sectiunea pentru Descarcarea imaginilor folosind aparatul foto(Transfer direct). (p.25) (cu exceptia Windows 2000).

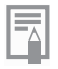

- $\bullet$  Va rugam consultati ghidul programului de instalare referitor la cum se descarca imaginile folosind calculatorul.
- In cazul in care utilizati Windows 2000, descarcati imaginile cu ajutorul comenzilor de pe computer.

### Descarcarea imaginilor folosind aparatul foto (Transfer direct)

Folositi aceasta metoda pentru a transfera imagini folosind operatiunile aparatului de fotografiat ( exceptand Windows 2000).

**Instalati software-ul inainte de a descarca imaginile prin Transfer Direct pentru prima data (p. 22).**

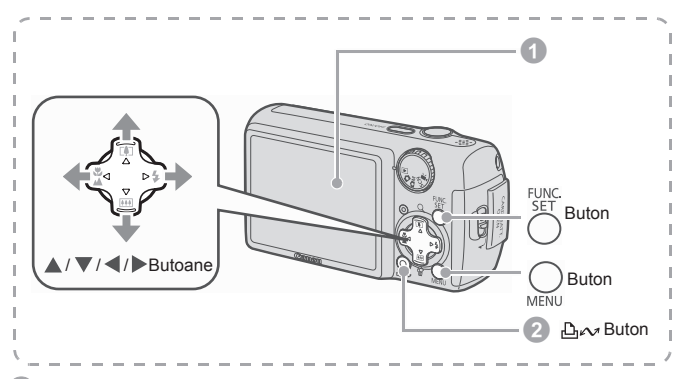

#### a **Asigurati-va ca meniul de transfer direct apare pe ecranul LCD al aparatului foto.**

- Butonul  $\Delta \sim v$ a avea o lumina albastra.
- Apasati butonul MENU daca meniul pentru transfer direct nu apare.

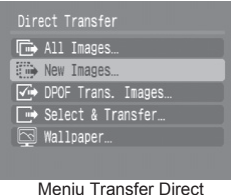

#### Apasati butonul  $\Delta \sim$ .

• Imaginile care nu au fost inca descarcate vor fi descarcate acum pe calculator.

Aveti urmatoarele optiuni in meniul Transfer Direct pentru setarea metodei de descarcare pe computer.

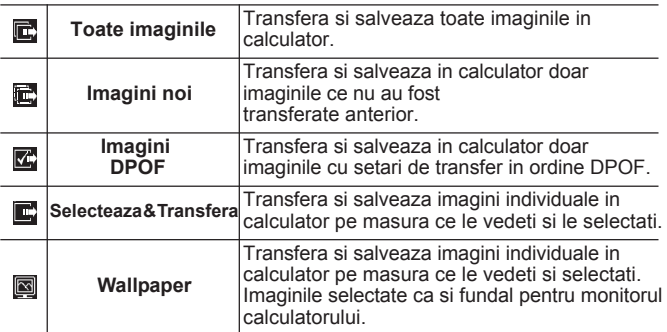

#### ■ Toate imaginile/Imagini noi/Imagini DPOF

- **1. Asigurati-va ca meniul de transfer direct apare pe ecranul LCD al aparatului foto.**
- **2. Utilizati butonul ▲ sau ▼ pentru a selecta**  $\mathbb{E}$ **,**  $\mathbb{E}$  **sau**  $\mathbb{E}$ si apasati butonul  $\Delta \sim$ .
	- Imaginile vor fi descarcate. Butonul va indica albastru intermitent in timp ce se desfasoara transferul.
	- Ecranul va reveni la meniul pentru transfer direct cand descarcarea imaginilor s-a incheiat.
	- Pentru a anula descarcarea, apasati butonul **Func/Set**.

#### ■ Selecteaza si Transfera/Wallpaper-imagini de fundal

- **1. Asigurati-va ca meniul de transfer direct apare pe ecranul LCD al aparatului foto.**
- **2. Utilizati butonul ▲ sau ▼ pentru a selecta sau si apasati butonul (sau FUNC./SET).**

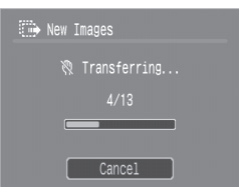

- **3. Utilizati butonul ◀ sau ▶ pentru a selecta imaginile ce** urmeaza a fi descarcate si apasati butonul  $\mathbb{A}_{\mathcal{N}}$ .
	- Imaginile vor fi descarcate. Butonul D<sub>r</sub> va indica culoarea albastra intermitent in timpul transferului.
- **4. Apasati butonul pentru meniu dupa ce se incheie transferul.**
	- Veti reveni la meniul pentru transfer direct.

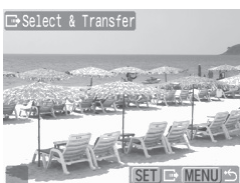

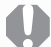

Numai imaginile JPEG pot fi descarcate ca Wallpaper pentru calculator.

Optiunea selectata cu butonul A va fi memorata chiar daca aparatul foto este oprit. Setarea anterioara va functiona data urmatoare cand veti selecta meniul de Transfer direct. Optiunea de selectare de imagini va aparea imediat daca ultima data ati selectat optiunile [Selecteaza si Transfera] sau [Wallpaper].

Dati click pe  $\overline{X}$  in partea dreapta jos a ferestrei si inchideti CameraWindow si veti vedea imaginile descarcate afisate in calculator.

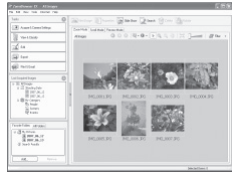

ZoomBrowser EX ImageBrowser

#### ■Windows ■Macintosh

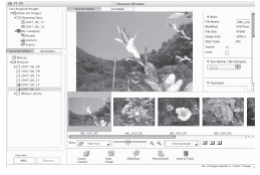

Prin setarile initiale, imaginile sunt salvate in calculator in fisiere in functie de data la care au fost fotografiate.

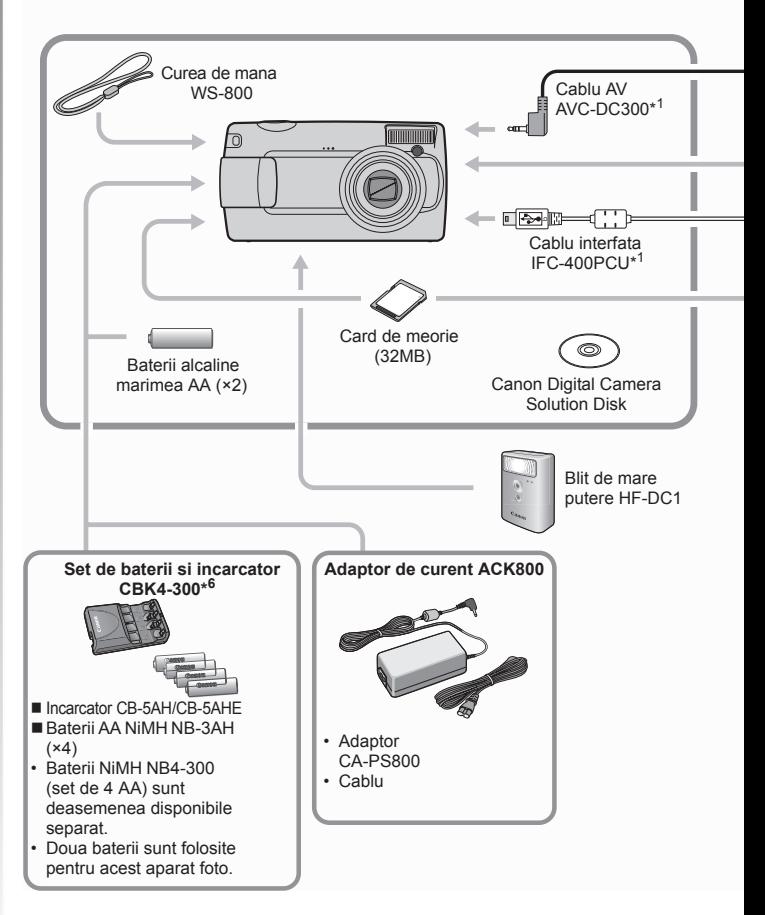

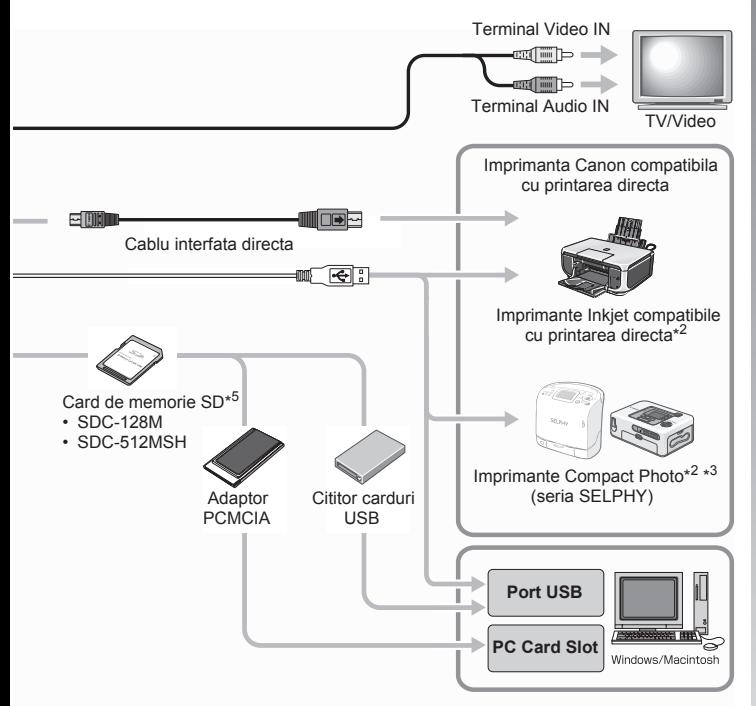

- \*1 Disponibile si pentru achizitionarea separata.
- \*2 Consultati manualul de utilizare oferit cu imprimanta pentru mai multe informatii despre imprimanta
- \*3 Acest aparat foto poate fi conectat de asemenea si la CP-10/CP100/CP200/CP300.
- \*4 Consultati manualul de utilizare al imprimantei cu jet pentru mai mlte informatii despre imprimanta si cablurile de interfata.
- \*5 Nu se vinde in anumite regiuni.
- \*6 Poate fi utilizat si kitul de acumulatori si incarcator CBK4-200.

### Accesorii optionale

Urmatoarele accesorii ale aparatului foto se vand separat. Unele accesorii nu se vand in unele regiuni sau nu mai sunt disponibile.

#### Blit

#### **• Blitz de mare putere HF-DC1**

Acest blitz ce poate fi atasat suplimentar poate fi folosit pentru a fotografia subiecte care sunt prea departe pentru a fi iluminate de un blitz incorporat in aparat.

#### Resurse de energie

#### **• Adaptor de curent ACK800**

Acest set va permite incarcarea aparatului foto la orice priza standard din locuinta. Este recomandat pentru incarcarea aparatului pentru o perioada mare de timp cand este conectat la calculator (nu poate fi utilizat la incarcarea camerei foto).

#### **• Set de baterii si incarcator CBK4-300**

Acest set de incarcator de baterii oferit include atat o unitate de incarcare cat si patru baterii reincarcabile de tip AA NIMH (hidrura metalica de nichel). Este convenabil mai ales cand se realizeaza sau se reda un numar mare de imagini.Va puteti achizitiona si setul NiMH NB4-300 care contine patru acumulatori marimea AA NiMH, comercializat separat.

#### Alte accesorii

#### **• Card de memorie SD**

Cardurile de memorie SD sunt folosite pentru a stoca imagini inregistrate de aparatul foto. Cardurile marca Canon sunt disponibile cu capacitati de 128 MB si 512 MB.

#### **• Cablu de interfata IFC-400PCU**

Folositi acest cablu pentru a conecta aparatul la un calculator, o imprimanta Compact Photo (seria SELPHY) sau o imprimanta cu jet (consultati ghidul imprimantei cu jet).

#### **• Cablu AV - AVC-DC300**

Folositi acest cablu pentru a conecta aparatul la televizor.

### Imprimante compatibile cu printarea directa

Canon ofera urmatoarele imprimante comercializate separat pentru a fi folosite cu aparatul foto. Puteti obtine fotografii imprimate de calitate in mod rapid si usor prin conectarea lor la aparat cu ajutorul unui singur cablu si accesand doar comenzile aparatului foto.

- **Imprimante Compact Photo (seria SELPHY)**
- **Imprimante cu jet (seria PIXMA)**

Pentru mai multe informatii, vizitati cel mai apropiat distribuitor de produse Canon.

#### **Este recomandata folosirea accesoriilor speciale Canon.**

Acest produs este conceput pentru a atinge o performanta deosebita cand este insotit de accesoriile speciale Canon. Canon nu isi asuma raspunderea pentru daune ale acestui produs si/sau accidente cum ar fi incendii, etc. cauzate de defectiuni ale unor accesorii ce nu sunt marca Canon (ex. scurgere si/sau explozie a unei baterii). Va rugam observati ca aceasta garantie nu se aplica reparatiilor rezultate din defectiuni ale accesoriilor ce nu sunt marca Canon, chiar daca pretindeti astfel de reparatii contra cost.

### Masuri de precautie

Cititi inainte de folosirea aparatului foto masurile de precautie de mai jos pentru a putea preveni ranirile, arsurile sau socul electric ce vi s-ar putea intampla Dvs. sau celor din jur.

**Cititi si masurile de precautie enumerate in veriunea PDF a ghidului de utilizare a camerei foto.**

### $\boldsymbol{\Lambda}$  Avertismente

- Nu declansati blitul in apropierea ochilor unor persone sau animale.
- Nu depozitati acest echipament la indemana copiilor si bebelusilor.
- Nu aruncati camera foto si nu o supuneti unor impacte dure. Nu atingeti blitul in cazul in care acesta a fost avariat.
- Opriti imediat functionarea echipamentului in cazul in care emite fum sau gaze.
- Nu manevrati cordonul de alimentare cu mainile ude.
- Nu utilizati alte baterii decat cele specificate.
- Terminalele de iesire ale adaptorului pentru curent au fost proiectate exclusiv pentru utilizarea cu acest echipament.

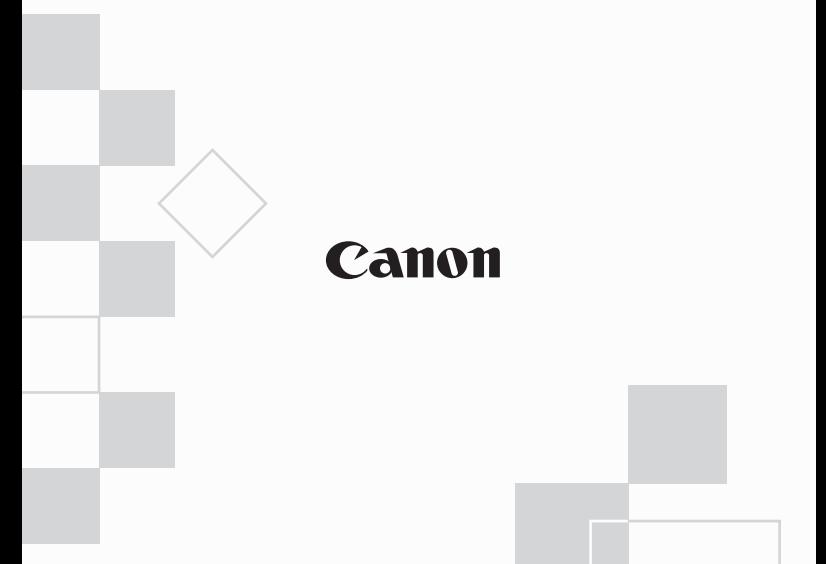

XXXXXXXX XXXX © CANON INC. 2008 PRINTED IN XXXX